# User Guide Version 08.06

# **Wireless Docking Gateway** (Model VD30)

Information in this document is subject to change without notice. No part of this document may be reproduced or transmitted in any form or by any means, electronic or mechanical, for any purpose, without the express written permission of VigSys Sdn. Bhd.

igSys

 $-2.3$ 

VigSys is a registered trademark of VigSys Sdn. Bhd. All other company and product names mentioned herein may be trademarks or registered trademarks of their respective owners.

Copyright © 2008 VigSys Sdn. Bhd. All rights reserved.

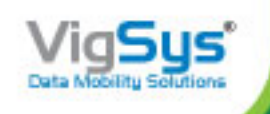

# **Table of Contents**

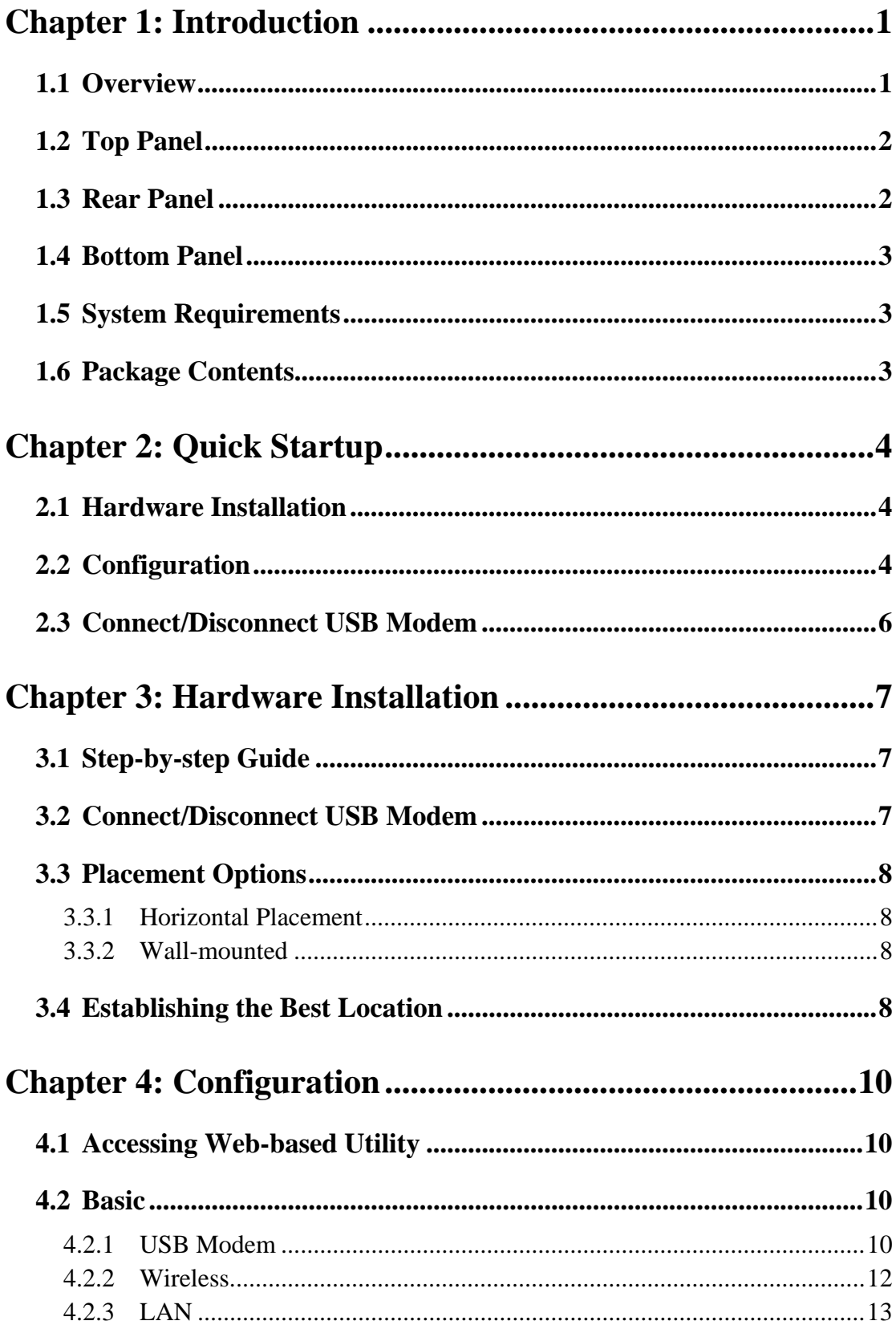

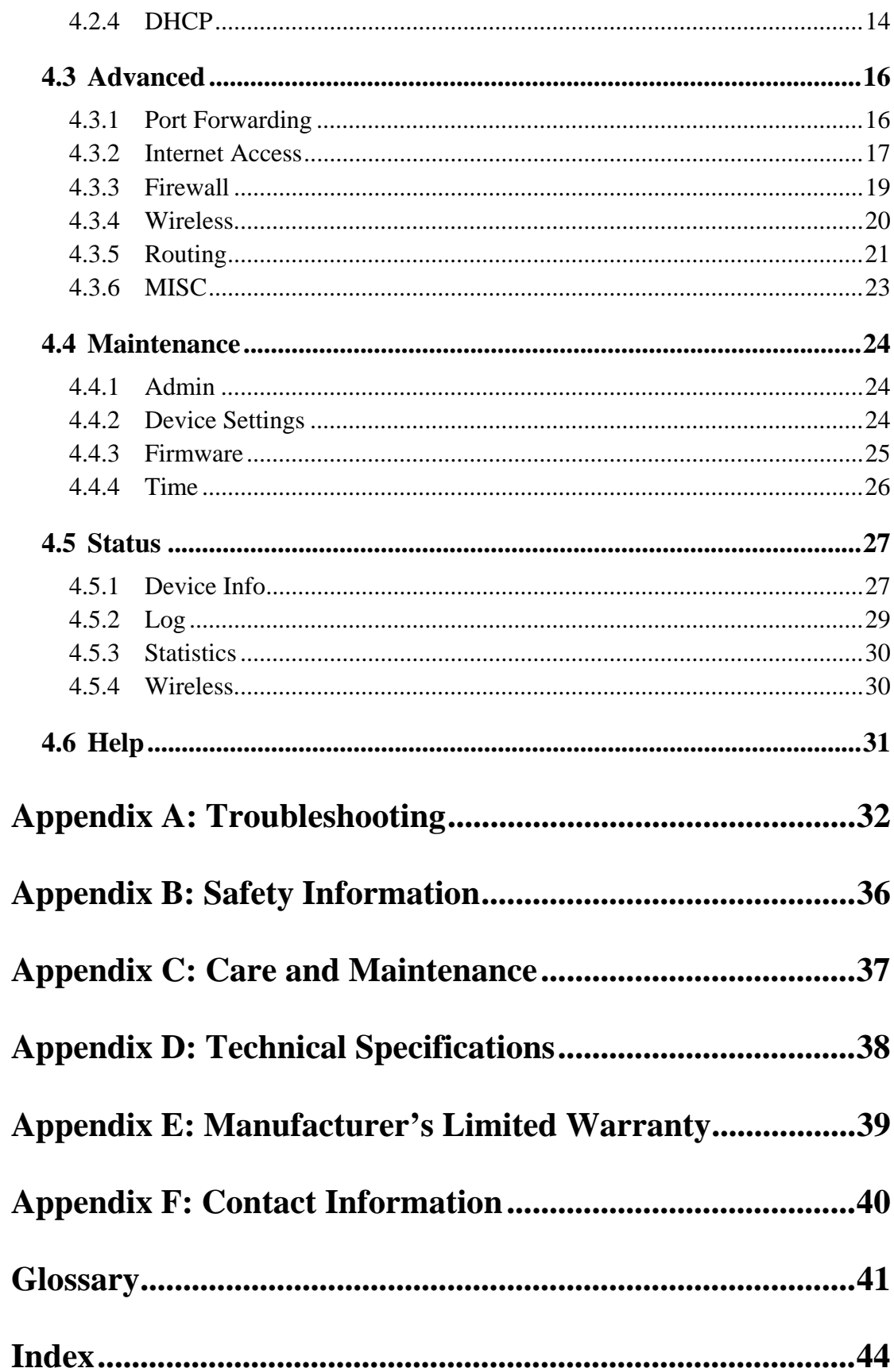

# **Chapter 1: Introduction**

# **1.1 Overview**

Thank you for purchasing **VD30**, the VigSys Wireless Docking Gateway. With **VD30**, you can now access the Internet through HSxPA/UMTS or EDGE/GPRS service provided by your mobile network operator (a 3G/3.5G USB modem plus a 3G SIM card from your mobile network operator are needed). Besides that, you can share the Internet access with the local network via the Ethernet port or wireless broadcast.

**VD30** supports both 802.11g and 802.11b standards for wireless local area network (WLAN), enabling a transmission rate of up to 54Mbps (802.11g) or 11Mbps (802.11b).

With **VD30**, your whole network is protected by a Stateful Packet Inspection (SPI) Firewall and the Network Address Translation (NAT) technology. At the same time, you can secure your wireless network by enabling WEP 64/128-bit authentication and data encryption.

Welcome to the exciting world of Wireless Broadband!

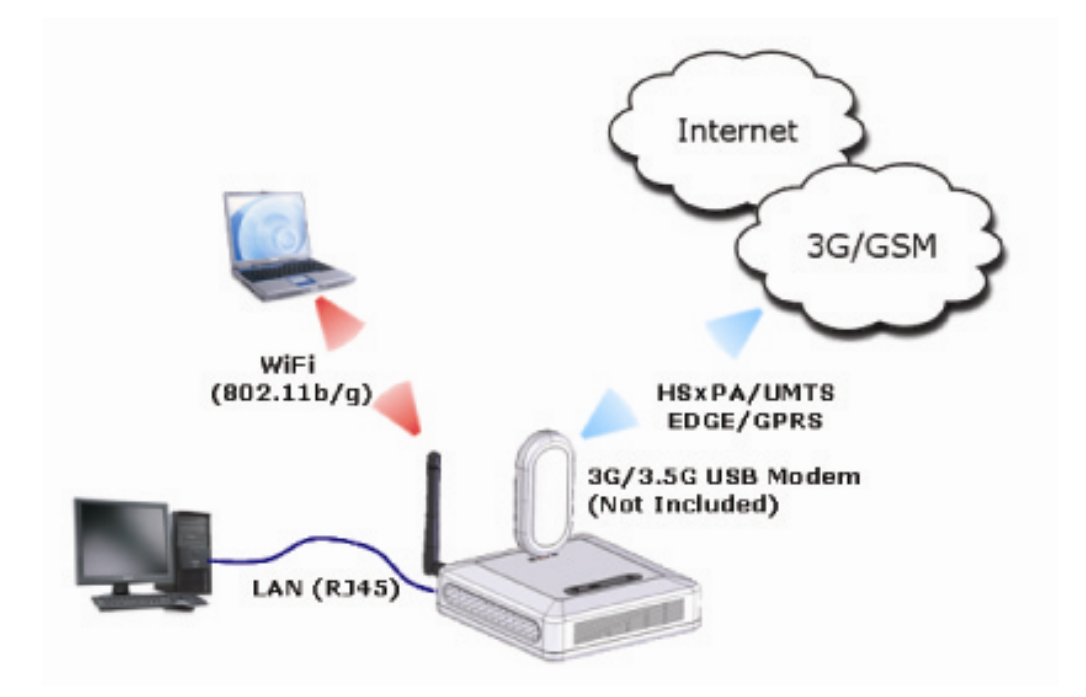

#### $1.2$ **Top Panel**

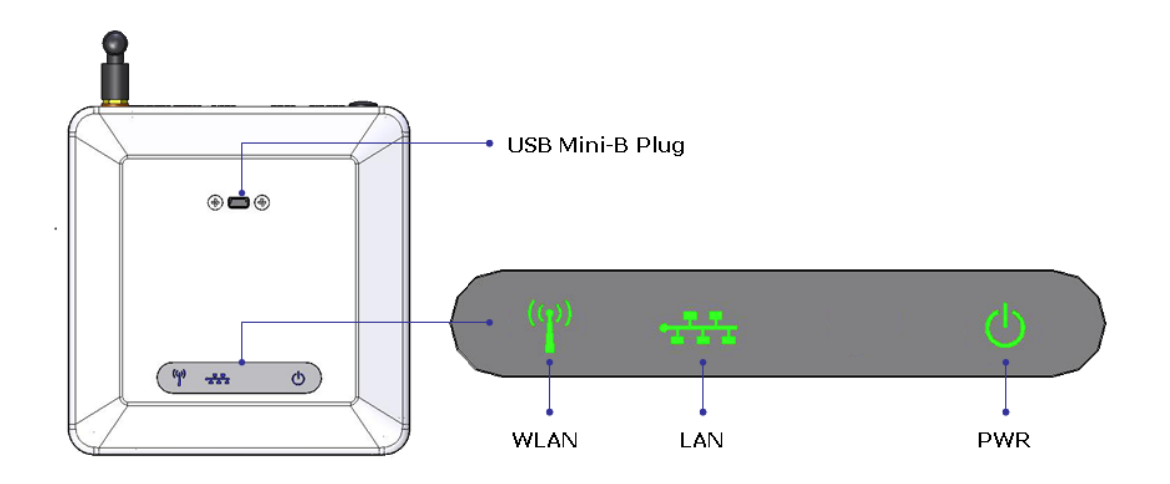

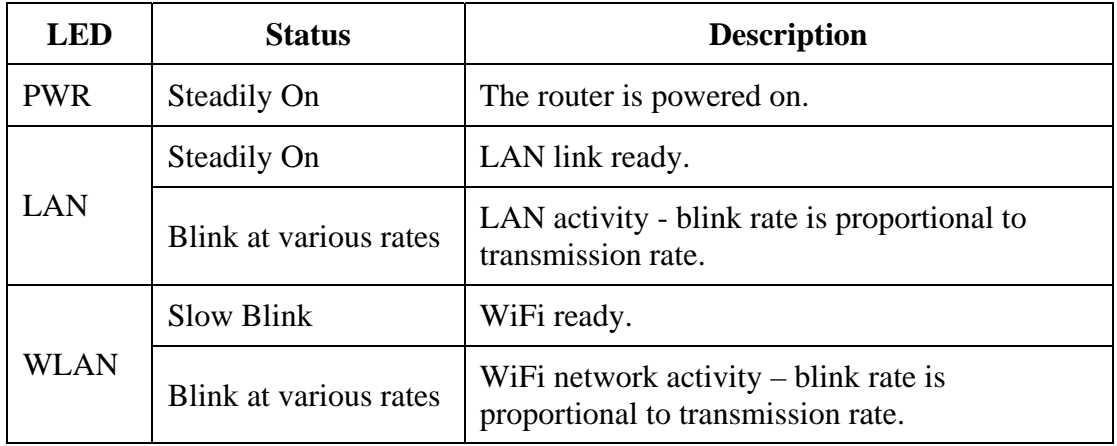

#### $1.3$ **Rear Panel**

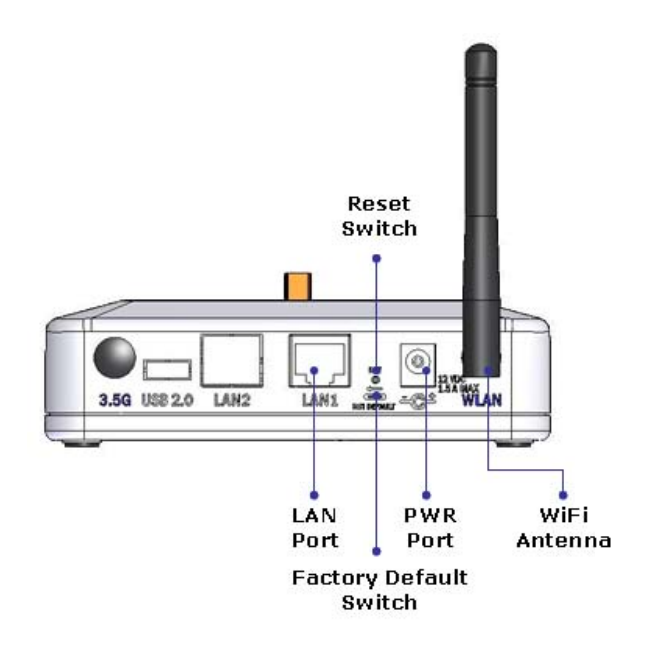

#### **Bottom Panel**  $1.4$

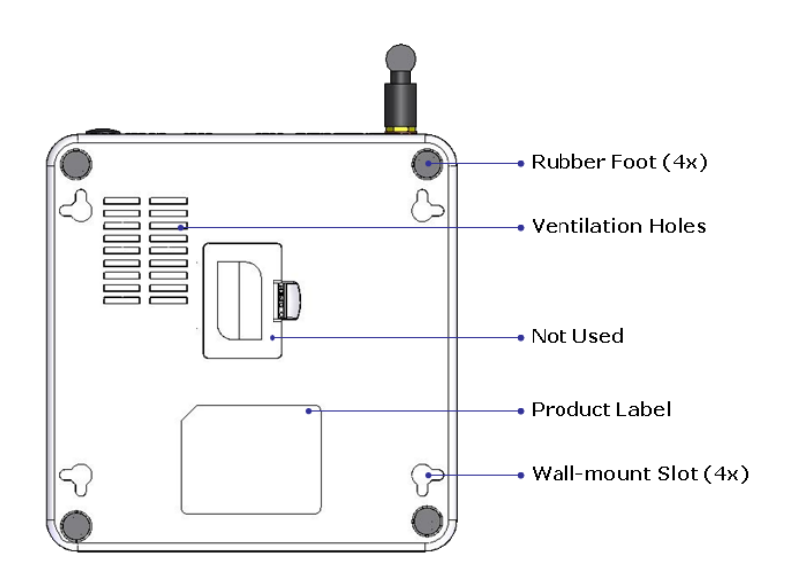

#### $1.5$ **System Requirements**

- Microsoft Windows Vista, XP, 2000, NT, Me, 98, 95, Mac OS, Netware, UNIX, Linux, and  $\blacksquare$ other operating systems running TCP/IP protocol.
- Microsoft Internet Explorer 5.0 or higher, Netscape 4.7 or higher, Firefox 1.0 or higher,  $\blacksquare$ and Safari.
- 3G/3.5G USB modem plus 3G SIM card from your mobile network operator.  $\blacksquare$
- 50MB free hard disk space and 128MB RAM or above. f,
- Network interface card.

#### $1.6$ **Package Contents**

- Wireless Docking Gateway (Model VD30)  $\blacksquare$
- **AC-DC Power Adapter**
- RJ45 Ethernet Crossover Cable
- Quick Start Guide
- **Warranty Card**

# **Chapter 2: Quick Startup**

#### **Hardware Installation**  $2.1$

- Power off the router.  $1<sub>1</sub>$
- $\overline{2}$ . Connect the 3G/3.5G USB modem (with the SIM card inside) to the USB mini-B plug located on the top panel of the router.

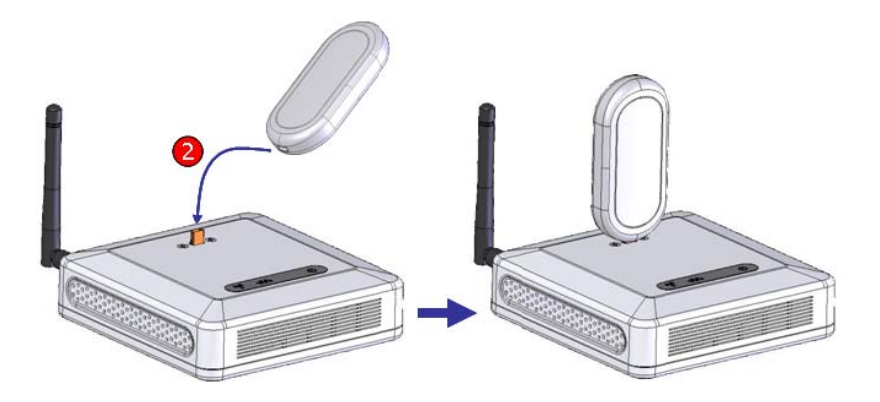

- 3. Connect the RJ45 cable from the router's LAN port to your computer.
- $4.$ Connect one end of the power adapter to the router's PWR port and the other end to the electrical wall outlet.

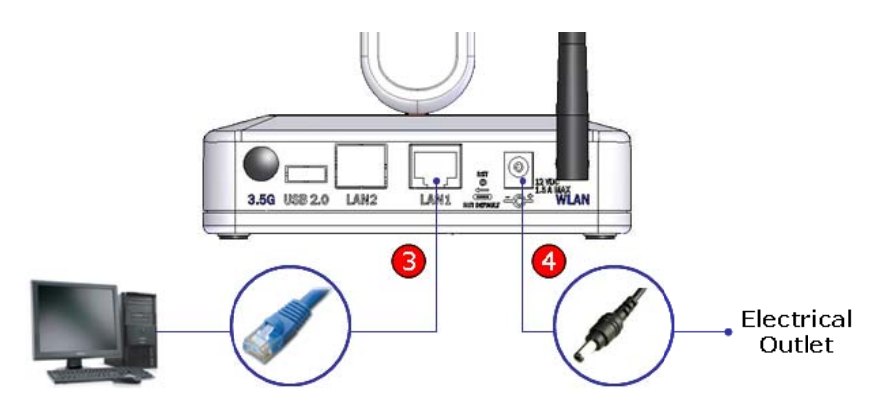

Power on the router.  $5<sub>1</sub>$ 

#### $2.2$ Configuration

To access the web-based utility, type "http://192.168.0.1" in your web browser  $1<sub>1</sub>$ and press "Enter".

![](_page_7_Picture_67.jpeg)

2. When prompted to login, type "admin" in both the User name and Password fields, and then click on the "OK" button.

![](_page_7_Picture_68.jpeg)

- 3. In the **Basic > USB Modem** page, depending on your mobile network operator, you may need to enter the following information:
	- User Name
	- **Password**
	- **APN** Name
	- **PIN Code**

![](_page_7_Picture_69.jpeg)

4. Leave other settings as defaults unless specified by your mobile network operator (**Note**: some settings are empty by default).

 $5<sub>1</sub>$ If you have a flat rate Internet access and you want the router to automatically connect to the Internet every time it is powered on, select "Enable" for "Auto Connect".

![](_page_8_Picture_83.jpeg)

- Click on the "Submit" button to save the changes.  $6<sub>l</sub>$
- $7.$ To change the Network Name (SSID) for your wireless network, go to the Basic > Wireless page.
- 8. The default SSID is "umbra220". You may want to change the SSID if:
	- You want to use your own preferred name.
	- Another wireless network operating in your area has already been using the default name.

![](_page_8_Picture_84.jpeg)

- 9. You are encouraged to turn on the security for your wireless network. To do that, please refer to section 4.2.2.1 Wireless Settings in this User Guide.
- 10. If you do change any settings on this webpage, please click on the "Submit" button to save the changes.
- 11. Reset the router by powering it off and then power it on again.
- 12. Congratulations you have successfully configured your router!

#### $2.3$ **Connect/Disconnect USB Modem**

- It is safe to connect/disconnect the USB modem even when the router is  $1<sub>1</sub>$ powered on.
- $2.$ After disconnecting the USB modem, you are recommended to wait for at least 5 seconds before reconnecting it to the router.

# **Chapter 3: Hardware Installation**

#### $3.1$ **Step-by-step Guide**

- $\overline{1}$ . Power off the router.
- $\overline{2}$ . Connect the 3G/3.5G USB modem (with the SIM card inside) to the USB mini-B plug located on the top panel of the router.

![](_page_9_Picture_4.jpeg)

- 3. Connect the RJ45 cable from the router's LAN port to your computer.
- $4.$ Connect one end of the power adapter to the router's PWR port and the other end to the electrical wall outlet.

![](_page_9_Figure_7.jpeg)

Power on the router.  $5<sub>1</sub>$ 

#### $3.2$ **Connect/Disconnect USB Modem**

 $1.$ It is safe to connect/disconnect the USB modem even when the router is powered on.

2. After disconnecting the USB modem, you are recommended to wait for at least **5 seconds** before reconnecting it to the router.

# **3.3 Placement Options**

# **3.3.1 Horizontal Placement**

Place the router horizontally on its surface, with the bottom panel facing down.

# **3.3.2 Wall-mounted**

On the bottom panel of the router, there are 4 wall-mount slots.

- Choose screws of suitable size where the heads of the screws are small enough to enter easily into the centers of the slots, yet wide enough to fit firmly at the ends of the slots to secure the wall-mounted router.
- Determine where you want to place the router.
- Ensure that the router is properly aligned before marking the spots to drill.
- Drill the holes at the marked locations.
- Secure a screw into each hole, leaving approximately 5mm of its head exposed.
- Place the router over the screws and insert the screws into the wall-mount slots.
- Slide the router down until the router sits securely on the screws.

# **3.4 Establishing the Best Location**

Position the router:

- In a central location, within reasonably close proximity to the network of computers utilizing the WLAN connection.
- Away from any physical barriers which may obstruct the radio signal, e.g. the furniture.
- Away from electrical devices that may cause interference, e.g. radios, transmitters, power cables, microwave ovens, 2.4GHz cordless phones, etc.
- On a high platform to optimize router's performance vertically and horizontally.
- Out of direct sunlight and away from sources of heat.
- To allow for easy access to the LAN port on the rear panel, if required.
- Such that the LEDs on the top panel are clearly visible.

# **Chapter 4: Configuration**

#### $4.1$ **Accessing Web-based Utility**

The web-based configuration pages can be accessed through the web browser:

- Connect an RJ45 cable from the router's LAN port to your computer's network  $\blacksquare$ port.
- Type "http://192.168.0.1" in your web browser and press "Enter".
- When prompted to login, type "admin" in both the User name and Password fields, and then click on the "OK" button.

![](_page_12_Picture_46.jpeg)

#### **Basic**  $4.2$

# 4.2.1 USB Modem

4.2.1.1 Connection Settings

![](_page_13_Picture_82.jpeg)

**Connection Status:** This indicates the status of the Internet connection (Connected/Disconnected).

**Auto Connect:** Select "Enable" if you want the router to automatically connect to the Internet when it is powered on.

**Disconnect after idle for:** The router will automatically disconnect from the Internet after being idle for this specified period of time. Enter "0" (zero) if you want the router to never disconnect.

# **4.2.1.2 Service Mode**

![](_page_13_Picture_83.jpeg)

Network: Select "Auto" if you want the router to first try to connect to a 3G network, and if it fails, try to connect to a non-3G network. Select "WCDMA Only" if you want the router to always connect to a 3G network. Select "GSM Only" if you want the router to always connect to a non-3G network.

# **4.2.1.3 APN Configuration**

![](_page_13_Picture_84.jpeg)

**User Name:** Enter the user name as provided by your service provider.

Password: Enter the password as provided by your service provider.

**Dial Number:** The default setting is "\*99#". Do not alter unless specified by your service provider.

**APN Name:** Enter the APN name as provided by your service provider.

**PDP Type:** The default setting is "IP". Do not alter unless specified by your service provider.

**PDP Address:** Leave it empty unless specified by your service provider.

**PIN Code:** Enter the PIN code of your SIM card if you are prompted by the webpage. Otherwise, just leave it empty.

#### **4.2.1.4 Static DNS**

![](_page_14_Picture_72.jpeg)

(**Note**: Leave the Static DNS Server settings empty unless specified by your service provider.)

**Static DNS Server 1:** Enter IP address of the first DNS server as provided by your service provider.

**Static DNS Server 2:** Enter IP address of the second DNS server as provided by your service provider.

# **4.2.2 Wireless**

### **4.2.2.1 Wireless Settings**

![](_page_14_Picture_73.jpeg)

**Network Name (SSID):** This is the name that uniquely identifies your wireless network. The default SSID is "umbra220". You may want to change the SSID if:

- You want to use your own preferred name.
- Another wireless network operating in your area has already been using the default name.

**Channel:** The default frequency channel is "6". It is recommended that you keep this setting unless you experience interference with other wireless networks using the same frequency channel.

(**Note:** For best performance, use a channel that is at least 5 channels away from the other wireless networks, e.g. if other wireless networks are operating at channel 11, then set your router's channel to channel 6 or below.)

**Security Mode:** To protect your wireless network, select either "WEP 64-Bit (10 HEX characters)" or "WEP 128-Bit (26 HEX characters)". Select "None" if you want to disable the protection.

**Default Transmit Key:** If you have enabled WEP protection on your wireless network, select the WEP key you want to use for authentication and data encryption.

**WEP Key (1-4):** WEP key is the security key used for authentication and data encryption. You can enter up to 4 WEP keys, and which WEP key to use depends on the setting of "Default Transmit Key". Enter 10 HEX characters if you have enabled WEP 64-bit protection, or enter 26 HEX characters if you have enabled WEP 128-bit protection on your wireless network.

(**Note**: HEX characters are from 0-9, A-F or a-f)

# **4.2.3 LAN**

#### **4.2.3.1 LAN Settings**

![](_page_15_Picture_120.jpeg)

**IP Address:** The IP address assigned to the router as seen from your local network. The default setting is "192.168.0.1". It is recommended that you keep this setting unless there is a clash of IP addresses on your network.

**Subnet Mask:** The default subnet mask is "255.255.255.0" and you shouldn't need to change this.

**Device Name:** Please keep the default setting.

**Domain Name:** Please keep the default setting.

# **4.2.4 DHCP**

# **4.2.4.1 DHCP Server**

![](_page_16_Picture_86.jpeg)

**DHCP Server:** Select "Enable" unless there is already a DHCP server running on your local network.

**Starting IP Address:** Enter the first IP address over the range of addresses from which the DHCP server starts issuing addresses. The default setting is "192.168.0.2".

**Ending IP Address:** Enter the last IP address over the range of addresses at which the DHCP server stops issuing addresses. The default setting is "192.168.0.254".

**Lease Time:** After obtaining an IP address from the DHCP server, the client computer periodically renews the lease of the IP address with the DHCP server. This setting determines how frequent the renewal process is performed.

# **4.2.4.2 Fixed IP Client List**

![](_page_16_Picture_87.jpeg)

This list displays the host names, IP addresses and MAC addresses of the client computers whose IP addresses are fixed.

To add a record to the list, click on the "Add" button.

To edit an existing record, select the record and click on the "Edit" button.

To delete a record from the list, select the record and click on the "Delete" button.

# *Add Fixed IP Client*

![](_page_17_Picture_59.jpeg)

Host Name: Enter a name to identify the client computer.

**IP Address:** Enter the IP address that you want to assign to this client computer. You can enter any IP address between the "Starting IP Address" and "Ending IP Address" that you set in the "DHCP Server" section, provided it has not already been assigned to an existing fixed IP client.

**MAC Address:** Enter the MAC address of the client computer.

You can also fill up these fields automatically by selecting the client computer from the Dynamic IP Client List.

To save the record, click on the "OK" button.

### *Edit Fixed IP Client*

![](_page_17_Picture_60.jpeg)

Change the fields as required and click on the "OK" button to save the record.

# **4.2.4.3 Dynamic IP Client List**

![](_page_18_Picture_1.jpeg)

This list displays the host names, IP addresses and MAC addresses of the client computers which are currently connected to your network.

# **4.3 Advanced**

# **4.3.1 Port Forwarding**

# **4.3.1.1 Port Forwarding**

![](_page_18_Picture_59.jpeg)

This list displays the port forwarding records.

To enable/disable a record, check/uncheck the "Enable" checkbox of that record.

To add a record to the list, click on the "Add" button.

To edit an existing record, select the record and click on the "Edit" button.

To delete a record from the list, select the record and click on the "Delete" button.

# *Add Port Forwarding*

![](_page_18_Picture_60.jpeg)

**Application:** Enter a name in this field to identify this port forwarding record. A maximum of 25 characters can be entered.

**Enable:** To enable this port forwarding record, check the "Enable" checkbox.

Port: Enter the port range to forward. The left field is the Start Port while the right field is the End Port. If you want to forward only a single port, enter the same port number in both the Start Port and End Port fields, or enter the port number in the Start Port field and leave the End Port field empty.

**Protocol:** Select the protocol for this port forwarding record. The options are "TCP", "UDP" or "BOTH".

**Private IP Address:** Enter the IP address of the computer on your local network to which the ports will be forwarded.

To save the record, click on the "OK" button.

#### *Edit Port Forwarding*

![](_page_19_Picture_76.jpeg)

Change the fields as required and click on the "OK" button to save the record.

# **4.3.2 Internet Access**

#### **4.3.2.1 Internet Access Policy Summary**

![](_page_20_Picture_61.jpeg)

This list displays the summary of Internet access policies. There are a total of eight policies and at any one time, only one policy could be enabled.

To enable/disable a policy, check/uncheck the "Enable" checkbox of that policy.

To edit a policy, select the policy and click on the "Edit" button.

#### *Edit Internet Access Policy*

![](_page_20_Picture_62.jpeg)

**Policy Name:** Enter a name in this field to identify the policy. A maximum of 25 characters can be entered.

**Enable:** To enable this policy, check the "Enable" checkbox.

**Internet Access:** Select "Allow" if you want all computers on your network to have Internet access except those listed in the "Control by MAC Address" and "Control by IP Address" sections. Select "Deny" if you do not want any computers on your network to have Internet access except those listed in the "Control by MAC Address" and "Control by IP Address" sections.

#### *Control by MAC Address*

![](_page_21_Picture_63.jpeg)

Specify the computers that you want to allow/deny Internet access by entering their MAC addresses.

![](_page_21_Figure_2.jpeg)

![](_page_21_Figure_3.jpeg)

Specify the computers that you want to allow/deny Internet access by entering their IP addresses.

When you are done editing the policy, click on the "OK" button to save the changes.

# **4.3.3 Firewall**

# **4.3.3.1 Firewall Protection**

![](_page_21_Picture_64.jpeg)

**Firewall:** Select "Enable" to turn on the SPI firewall. Select "Disable" to turn off the firewall.

### **4.3.3.2 Firewall Settings**

![](_page_22_Picture_72.jpeg)

**Block WAN Ping:** Select "Enable" if you do not want the router to respond to ping requests from the Internet.

**Block Multicast:** Select "Enable" if you want to prevent multicast packets from being forwarded to your local network.

**Block Inbound Trace Route:** Traceroute has been frequently used by attackers to map out one's local network architecture. Select "Enable" to prevent the potential attackers from acquiring this sensitive information.

**Block Spoofing:** Select "Enable" to filter packets received from the Internet that pretend to be originated from the local network.

**Block Stealth Scanning:** Stealth scanning is a technique used by attackers to discover open ports on a network device, searching for vulnerabilities that can be exploited to compromise the network. Select "Enable" to protect your router from stealth scanning.

**Block IDENT (Port 113):** Select "Enable" to prevent port 113 from being scanned by other Internet users.

# **4.3.4 Wireless**

#### **4.3.4.1 Advanced Wireless Settings**

![](_page_22_Picture_73.jpeg)

**Wireless Mode:** Select "G-mode Only" if all your wireless clients are 802.11g devices. Select "Auto" if you have both 802.11b and 802.11g wireless clients on your network.

**Authentication Type:** Select "Open" to allow wireless clients to attach to your access point without authentication. Select "Shared" to implement WEP key authentication before a wireless client can attach to your access point. Select "Both" to support both authentication types.

**SSID Broadcast:** Select "Enable" to allow wireless devices to detect your access point. Select "Disable" to prevent wireless devices from detecting your access point, which helps to secure your wireless network from probable hackers or unauthorized users.

**Beacon Interval:** The interval between transmissions of beacon frames which are used by the access point to announce its presence. The default value is 100 milliseconds.

**RTS Threshold:** RTS (Request To Send) Threshold sets the size of the data packet that will trigger the RTS/CTS mechanism on your access point. The default value is 2346.

**Fragmentation Threshold:** Fragmentation Threshold sets the maximum size of a data packet. Data packets exceeding this size will be fragmented into smaller packets before transmission. The default value is 2346.

**DTIM Interval:** DTIM (Delivery Time Indication Message) Interval specifies the number of beacon frames that must be transmitted before the access point sends the buffered multicast frames. The default value is 1.

**Transmission Rate:** Typical transmission rates are 11Mbps for 802.11b and 54Mbps for 802.11g. From the dropdown box, select "Auto" to allow the router to use the fastest available data rate, select "11" to allow only 11Mbps data rate, or select "54" to allow only 54Mbps data rate.

# **4.3.5 Routing**

### **4.3.5.1 Static Routes**

![](_page_23_Picture_118.jpeg)

This list displays the static route records.

To add a record to the list, click on the "Add" button.

To edit an existing record, select the record and click on the "Edit" button.

To delete a record from the list, select the record and click on the "Delete" button.

#### *Add Static Route*

![](_page_24_Picture_57.jpeg)

**Destination Subnet:** Enter the IP address of the remote network or host for which you want to assign the static route.

**Subnet Mask:** Enter the subnet mask of the remote network for which you want to assign the static route. To route to a single host, enter the subnet mask as "255.255.255.255".

**Gateway:** Enter the IP address of the gateway or routing device to which the data packets destined for the specified remote network or host will be forwarded.

Click on the "OK" button to save the record.

# *Edit Static Route*

![](_page_24_Picture_58.jpeg)

Change the fields as required and click on the "OK" button to save the record.

# **4.3.6 MISC**

# **4.3.6.1 Ping Test**

![](_page_25_Picture_72.jpeg)

**Host Name or IP Address:** Enter the host name or IP address of the host that you want to ping and click on the "Ping" button. The ping result will be displayed in the text box below it.

### **4.3.6.2 Remote Management**

![](_page_25_Picture_73.jpeg)

**Remote Management:** Select "Enable" if you want the web-based utility of the router to be accessible from the Internet. Select "Disable" if you want the webbased utility to be accessible only from your local network.

**Protocol:** Select the protocol to use when accessing the web-based utility from the Internet. You can select either HTTP or HTTPS. HTTPS (Hypertext Transfer Protocol over Secure Socket Layer) is similar to HTTP but provides a secure connection by encrypting the transmitted data.

**Port:** Enter the port number to use when accessing the web-based utility from the Internet.

### **4.3.6.3 VPN Pass-Through**

![](_page_26_Picture_77.jpeg)

**PPTP:** Select "Enable" to allow PPTP packets to pass through the router.

**IPSec:** Select "Enable" to allow IPSec packets to pass through the router.

(**Note:** PPTP and IPSec are the most common protocols used for implementing virtual private network (VPN).)

# **4.4 Maintenance**

# **4.4.1 Admin**

### **4.4.1.1 Change Administrator Password**

![](_page_26_Picture_78.jpeg)

**Old Password:** Enter the old password or default password if you have not changed the password before.

**New Password:** Enter the new password that you would like to set for the router.

**Confirm Password:** Re-enter the new password.

# **4.4.2 Device Settings**

### **4.4.2.1 Backup Settings**

![](_page_26_Picture_79.jpeg)

Click on the "Backup Settings" button to save the router's configuration settings to the local hard drive of your computer.

### **4.4.2.2 Restore Settings**

![](_page_27_Picture_65.jpeg)

**Configuration File:** To restore the router's configuration settings from the configuration file saved in your local hard drive, click on the "Browse" button to locate the file, and then click on the "Restore Settings" button.

# **4.4.2.3 Restore Factory Defaults**

![](_page_27_Picture_66.jpeg)

To delete the router's current configuration settings and restore to factory defaults, click on the "Restore Defaults" button.

# **4.4.3 Firmware**

# **4.4.3.1 Firmware Upgrade**

![](_page_27_Picture_67.jpeg)

**Current Firmware Version:** The router's existing firmware version.

**Firmware Image File:** Click on the "Browse" button to locate the firmware image file that you have downloaded from the manufacturer's website. After that, click on the "Submit" button to upgrade the firmware.

(**Warning:** Firmware upgrade will take a few minutes. Please don't turn off the power or reset the router.)

# **4.4.4 Time**

### **4.4.4.1 System Time**

![](_page_28_Picture_82.jpeg)

**Current Date Time:** Displays the current date and time of the router.

**Time Zone:** From the dropdown box, select the time zone of your geographical location.

**Daylight Saving:** For countries practicing daylight saving, select "Enable" during the daylight saving period and select "Disable" when the daylight saving period has ended.

### **4.4.4.2 NTP (Network Time Protocol)**

![](_page_28_Picture_83.jpeg)

**NTP:** Select "Enable" if you want the router's clock time to be synchronized by an NTP server.

**NTP Server 1:** Enter the host name or IP address of your preferred NTP server.

**NTP Server 2:** Enter the host name or IP address of a second NTP server. If NTP Server 1 is unavailable, the router's clock time will be synchronized via this server.

**NTP Server 3:** Enter the host name or IP address of a third NTP server. If NTP Servers 1 and 2 are unavailable, the router's clock time will be synchronized via this server.

### **4.4.4.3 Set System Time Manually**

![](_page_29_Picture_64.jpeg)

**Date:** From the dropdown boxes, select the current date.

**Time:** From the dropdown boxes, select the current time.

Click on the "Set to this time" button to set the router's date and time manually.

# **4.5 Status**

# **4.5.1 Device Info**

# **4.5.1.1 WAN**

![](_page_29_Picture_65.jpeg)

**IP Address:** Displays the IP address of the router's WAN interface.

**Subnet Mask:** Displays the subnet mask of the router's WAN interface.

**Default Gateway:** Displays the default gateway of the router's WAN interface.

**DNS Server:** Displays the DNS servers used by the router.

**4.5.1.2 LAN** 

![](_page_29_Picture_66.jpeg)

**MAC Address:** Displays the MAC address of the router's LAN interface.

**IP Address**: Displays the IP address of the router's LAN interface.

**Subnet Mask:** Displays the subnet mask of the router's LAN interface.

**DHCP Server:** Displays the status of the DHCP server (Enabled/Disabled).

**Start IP Address:** The first IP address in the DHCP server's address pool.

**End IP Address:** The last IP address in the DHCP server's address pool.

#### **4.5.1.3 USB Modem**

![](_page_30_Picture_100.jpeg)

**Manufacturer:** Displays the manufacturer of the 3G/3.5G USB modem connected to the router.

**Model:** Displays the model of the 3G/3.5G USB modem connected to the router.

**Network Provider:** Displays the name of the mobile network operator.

**Connection Type:** Displays the type of connection to the mobile network. It could be GPRS, EDGE, UMTS or HSDPA.

**Connection Speed:** Displays the highest possible speed of connection to the mobile network. The actual connection speed will vary depending on the service provider.

**Signal Strength:** Illustrates the strength of the radio signal from the mobile network.

**Connection Time:** Displays how long the router has been connecting to the mobile network.

**Current Session Usage:** Displays the number of bytes received and transmitted throughout the duration of the connection.

# **4.5.1.4 Wireless**

![](_page_31_Picture_64.jpeg)

**MAC Address:** Displays the MAC address of the router's WiFi interface.

**SSID:** Displays the SSID broadcast by the router's WiFi interface.

**Mode:** Displays the current WiFi connection mode.

**Channel:** Displays the operating frequency channel of the router's WiFi interface.

**Security:** Displays the security mode enabled on the router's WiFi interface.

# **4.5.2 Log**

# **4.5.2.1 Remote Syslog**

![](_page_31_Picture_65.jpeg)

**Remote Syslog:** Select "Enable" if you want to log the system activities of the router locally and to a remote Syslog server. Select "Disable" if you only want to log the system activities locally.

**Syslog Server:** Enter the host name or IP address of the Syslog server if you have selected "Enable" for Remote Syslog.

### **4.5.2.2 View Log**

![](_page_32_Picture_42.jpeg)

Click on the "Refresh" button to update the display of the system log.

Click on the "Clear" button to delete the system log.

# **4.5.3 Statistics**

# **4.5.3.1 Network Traffic Statistics**

![](_page_32_Picture_43.jpeg)

This list shows the numbers of data packets received and transmitted through the router on each of its interfaces up to the time when this webpage was displayed. Click on the "Refresh" button to update the figures.

# **4.5.4 Wireless**

#### **4.5.4.1 Wireless Client List**

![](_page_33_Picture_21.jpeg)

This list displays the IP addresses and MAC addresses of the wireless clients currently connected to your router. Click on the "Refresh" button to update the list.

# **4.6 Help**

Please refer to this webpage if you need help when configuring the router.

# **Appendix A: Troubleshooting**

# **1. How do I test my Internet connection?**

i. Go to Start > Run, type "cmd" and press "Enter". A command prompt window will appear. In the command prompt window, type "ping" and the IP address of the router, i.e. "ping 192.168.0.1" and press "Enter". If the router is connected, ping replies from the router will be observed as shown below. If there is no reply (Request timed out), try the ping command again using a different computer to verify that your computer is not the cause of the problem.

(**Note**: If you changed the IP address of the router, enter the new IP address of the router instead of "192.168.0.1")

![](_page_34_Picture_4.jpeg)

ii. In the command prompt window, type "ping www.google.com" and press "Enter". If your computer is connected to the Internet, ping replies from the web server will be observed. If there is no reply (Request timed out), try the ping command again using a different computer to verify that your computer is not the cause of the problem.

# **2. How do I restore default/factory configuration?**

There are two ways to restore default/factory configuration:

(**Warning**: All the user configuration settings will be deleted.)

- i. Soft reset Resetting the router to its factory configuration using the web-based utility:
	- Type "http://192.168.0.1" in your web browser and press "Enter".
	- Go to Maintenance  $>$  Device Settings.
	- In the "Restore Factory Defaults" section, click on the "Restore Defaults" button.
	- Reboot the router.
- ii. Hard reset Resetting the router to its factory configuration without knowing the administrator password or entering the web-based utility:
	- $\mathbf{u}$  . Turn off the router.
	- Set the Factory Default Switch to the ON position on the rear panel of the router.
	- Turn on the router and the factory default settings will be restored.
	- $\mathbf{r}$ Remember to set the Factory Default Switch back to the OFF position; otherwise the router will restore factory default settings on each power cycle.

(Note: The default username is "admin", password is "admin", and the router IP address is "192.168.0.1".)

### 3. How do I reset the administrator password?

To reset the administrator password, perform a hard reset on the router as below:

(Warning: All the user configuration settings will be deleted.)

- Turn off the router.
- Set the Factory Default Switch to the ON position on the rear panel of the router.
- Turn on the router and the factory default settings will be restored.
- Remember to set the Factory Default Switch back to the OFF position; otherwise the router will restore factory default settings on each power cycle.

(Note: The default username is "admin", password is "admin", and the router IP address is "192.168.0.1".)

### 4. How do I retrieve my computer's IP address?

Go to Start > Run, type "cmd" and press "Enter". A command prompt window will appear. In the command prompt window, type "ipconfig /all" and press "Enter".

![](_page_35_Picture_82.jpeg)

# 5. How do I retrieve my computer's MAC address?

Go to Start > Run, type "cmd" and press "Enter". A command prompt window will appear. In the command prompt window, type "ipconfig /all" and press "Enter".

![](_page_36_Picture_86.jpeg)

### 6. How do I upgrade the router's firmware?

- Download the latest firmware for the router from www.vigsys.net.
- Access the router's web-based utility by typing "http://192.168.0.1" in the web browser and press "Enter".
- Go to Maintenance > Firmware.
- Click the "Browse" button to locate the downloaded firmware file.
- Click the "Submit" button to upgrade the firmware.

(Warning: Firmware upgrade will take a few minutes. Don't turn off the power or reset the router during the firmware upgrade.)

# 7. Why does my WiFi connection keep on disconnecting, show low signal strength, or suffer from slow data transfer rate?

- WiFi connections use radio-based technology. Thus, the signal strength (and data transfer rate) decreases when the distance between your wireless device and the router increases. Hence, try to move your wireless devices as near as possible to the router (recommended range is 5-10 feet).
- $\blacksquare$  The use of 2.4 GHz cordless phones, transmitters, or other wireless connections operating at the same frequency might affect the router's signal strength. Changing the frequency channel of the router might help to improve your network's signal strength, performance and reliability. Please refer to section "4.2.2.1 Wireless" Settings" on how to change the frequency channel.
- Place the router at least 5-10 inches from the wall or any other objects.
- Avoid electromagnetic interference by placing the router at least 5 feet from electrical devices generating RF noise, such as television, microwave oven, etc.

### 8. Why am I unable to connect to the wireless LAN?

Check the LEDs on the top panel of the router. The "PWR" LED should be on.

If the "PWR" LED is off, check the power connector and make sure the router is powered on properly.

If the "PWR" LED is on, then open the wireless utility software which is located in the system tray at the bottom right of your computer screen. Look out for the list of "Available Networks".

If your network name is listed in the "Available Networks", click on your network name to connect to it. You will need to enter the WEP key if WEP encryption is enabled in the router. The WEP key can be found in the router's webpage Basic > Wireless.

If your network name is not in the list, try to move your device (notebook) as near as five to ten feet to the router. If your network name does appear in the list this time, it means you have a signal interference problem. Please refer to section "3.3 Establishing the Best Location" for more information.

If your network name still does not appear in the list even after you have moved your device nearer, make a wired (LAN) connection between your computer and the router. Type "http://192.168.0.1" in your web browser and press "Enter". Go to Advanced > Wireless and make sure the "SSID Broadcast" is enabled.

**9. I have my computer connected to the router using Ethernet cable. The LAN LED of the router is on, and LAN port light is flashing, however, I cannot access to the router. When I look at the connection properties it says "Invalid IP Address". I've clicked on the "Repair" button a few times but it either says cannot repair or changes to "Automatic Private Address" but still no connectivity.** 

After connecting a network cable between your computer and the LAN port of the router, if your computer fails to access the network including the web-based utility from the router, then the network port of your computer may not support Auto MDI/MDIX. Replace the network cable with a crossover network cable (included in this package) and the problem should be solved.

# **Appendix B: Safety Information**

- Follow any special regulations in force in any areas and always turn off the device when its use is prohibited or when it may cause interference or danger.
- When on board an aircraft, turn off the device when instructed to do so. Wireless devices can cause interference in the aircraft.
- Do not use the device in areas with potentially explosive atmospheres. These areas include fuelling areas such as below decks on boats, fuel or chemical transfer or storage facilities, areas where the air contains chemicals or particles such as grain, dust or metal powders.
- Do not use the device in blasting areas to avoid possible interference with the blasting operations.
- In hospitals or other health care facilities, turn off the device when instructed to do so. Some medical equipment may be sensitive to external RF energy.
- Do not hold the antenna when the device is in use. Holding the antenna may affect signal quality, causing the device to operate at a higher power level than necessary.

# **Appendix C: Care and Maintenance**

- Do not use and store the device in areas with high temperature or high humidity.
- Keep the device dry the device is not water-resistant.
- Avoid using the device or its accessories outdoors.
- Do not share the power source for this device with other equipments.
- If the device becomes too hot, turn off the power immediately and have it checked by an authorized service personnel.
- Only install the device in the positions described by this User Guide.
- Only use the power adapter comes with the package. Using power adapter with a different rating may damage the device.
- Do not open and repair the device yourself. If you suspect the device is not functioning properly, take it to the authorized service centre for service.
- Do not shake, knock, or drop the device.
- Do not use cleaning solvents, or strong detergents to clean the device.

# **Appendix D: Technical Specifications**

- **Data and Routing Protocols:**  TCP/IP, NAT, DHCP Server, NTP
- **Wireless Security:**  WEP 64-bit/128-bit Encryption
- **LAN Security:**  NAT, Firewall with SPI Mode, VPN Pass-through, IP Filtering, MAC Filtering
- **Protected Configuration for Web-based Utility:**  Password Protection, Remote Access via HTTPS
- **Power Adapter Input:**  100-240V AC, 50/60Hz, 0.35A
- **Power Adapter Output:**  12V DC, 1.0A - 1.5A
- **Dimensions (W x H x D):**  132mm x 36.5mm x 134mm (5.20" x 1.44" x 5.28")
- **Weight:**  277.6g
- **Operating Temperature:**   $0^{\circ}$ C to 40 $^{\circ}$ C (32 $^{\circ}$ F to 104 $^{\circ}$ F)
- **Storage Temperature:**  -20 $^{\circ}$ C to 70 $^{\circ}$ C (-4 $^{\circ}$ F to 158 $^{\circ}$ F)
- **Operating Humidity:**  20% to 80% Non-condensing
- **Storage Humidity:**  10% to 90% Non-condensing

# **Appendix E: Manufacturer's Limited Warranty**

VigSys warrants its product to be substantially free from defects in materials and workmanship under normal use for a period of twelve (12) months from the date of purchase, with the following exceptions:

Ninety (90) days for cables, CD-ROM and documentation.

During the warranty period, VigSys will, at its option, either repair the defective product, or replace with a similar product, or refund your purchase price less any rebates.

To exercise this warranty, write or call the VigSys Technical Support. If you are requested to return the product, send the product, transportation prepaid, to the indicated service facility. You must include a copy of your original proof of purchase. Repairs will be made and the product will be returned, transportation prepaid. Repaired or replaced products are warranted for the remainder of the original warranty period or for sixty (60) days from the date of repair, whichever is longer.

This limited warranty extends only to the original purchaser, and is valid only in the country of purchase.

This warranty does not cover normal wear and tear, and is invalidated if the product (a) has been modified without VigSys's express written consent, (b) has not been installed, operated, or maintained in accordance to the instructions and guidelines supplied by VigSys, or (c) has been subjected to abnormal physical or electrical stress, misuse, negligence, or accident.

VigSys provides no warranty for any third-party software or accessories included or bundled with the product or installed by the customer.

**This warranty is in lieu of all other warranties, expressed or implied, including any implied warranty of merchantability or fitness for a particular use. The remedies provided herein are buyer's sole and exclusive remedies.** 

**Neither VigSys nor any of its employees shall be liable for any lost data, revenue or profit, or for any direct, indirect, special, incidental or consequential damages arising out of the use of its products even if VigSys has been advised in advance of the possibility of such damages. In no event will VigSys's liability exceed the amount paid by you for the product.** 

All warranty information, product features and specifications are subject to change without notice.

# **Appendix F: Contact Information**

For any technical difficulties with VigSys products,

**Call our Customer Support: (603) 2287 8809** Operating Hours: 1000 to 1900 hrs (Mon-Fri)

**or via email: info@vigsys.net** 

#### **VigSys Sdn. Bhd. (215562-W)**

No. 45-11, The Boulevard, Mid Valley City, Lingkaran Syed Putra, 59200 Kuala Lumpur, Malaysia. Tel: (603) 2287 8609 Fax: (603) 2287 8802 Website: www.vigsys.net

# **Glossary**

**3G:** 3G is third-generation technology for mobile phone system which enables wide-area wireless voice telephony and broadband wireless data.

**APN:** *Access Point Name.* An APN represents a point of connection of GPRS/3G network to other external network, e.g. the Internet.

**Class A Network:** In a Class A network, the first 8 binary digits of the IP address indicate the network address while the rest 24 binary digits indicate the host address. A Class A network is able to support up to  $16,777,214$  ( $2^{24}$  – 2) host IP addresses.

**Class B Network:** In a Class B network, the first 16 binary digits of the IP address indicate the network address while the rest 16 binary digits indicate the host address. A Class B network is able to support up to 65,534  $(2^{16} – 2)$  host IP addresses.

**Class C Network:** In a Class C network, the first 24 binary digits of the IP address indicate the network address while the rest 8 binary digits indicate the host address. A Class C network is able to support up to  $254 (2^8 – 2)$  host IP addresses.

**DHCP Server:** *Dynamic Host Configuration Protocol Server*. A DHCP server assigns unique IP addresses to clients (computers, routers or network adapters) attached to an IP network.

**DNS Server:** *Domain Name System Server*. A DNS server translates human-language URLs and email addresses into machine-language IP addresses. An IP address is made up of 32 bits which is normally expressed in 8-bit decimal numbers of the format xxx.xxx.xxx.xxx.xxx.

**Firewall:** A firewall filters through all inbound data packets from the Internet to ensure that they are safe before forwarding the data packets through. Any data packets that do not fulfill the security criteria will be blocked from entering the network.

**GPRS:** *General Packet Radio Service*. GPRS is a technology that uses the existing GSM network to transmit and receive IP packets to and from GPRS mobile devices.

**GSM:** *Global Systems for Mobile Communications*. GSM is a 2G mobile phone system. It is the most popular standard for mobile phones used world-wide.

**HSDPA:** *High-Speed Downlink Packet Access*. HSDPA is a 3.5G wireless technology which provides download speeds on wireless devices equivalent to wired ADSL connections. HSDPA improves on WCDMA by using different techniques for modulation and coding.

**IEEE 802.11b:** A set of standards developed for wireless LAN which allows wireless devices from different manufacturers to communicate with each other. The IEEE 802.11b standard operates at a maximum data transfer rate of 11 Mbps at frequency 2.4GHz.

.

**IEEE 802.11g:** A set of standards developed for wireless LAN which allows wireless devices from different manufacturers to communicate with each other. The IEEE 802.11g standard operates at a maximum data transfer rate of 54 Mbps at frequency 2.4GHz.

**IP:** *Internet Protocol.* IP is the network protocol used for delivering data across the Internet.

**IP Address:** *Internet Protocol Address.* An IP address is a unique address used to identify individual computer connected to an IP network, e.g. the Internet. An IP address is made up of 32 bits which is normally expressed in 8-bit decimal numbers of the format xxx.xxx.xxx.xxx.

**IPSec:** *Internet Protocol Security.* IPSec is a suite of protocols that provides traffic encryption, integrity validation, peer authentication and anti-replay. IPSec is widely used to implement virtual private network (VPN).

**LAN:** *Local Area Network*. A LAN is a network formed by a group of computers connected to each other via cabled or wireless connections. A computer connected to the LAN is able to access other computers on the network, allowing a convenient way of sharing resources over the established links.

**MAC Address:** *Media Access Control Address*. A MAC address is a unique identifier attached to each network card which can be used to identify individual computer on a network. It is made up of 12 hexadecimal digits of the format xx-xx-xx-xx-xx-xx.

**NTP Server:** *Network Time Protocol Server*. An NTP server updates the clock times of computers connected to the network via Network Time Protocol (NTP). This ensures accurate synchronization of computer clock times of all computers on the network.

**PDP:** Packet Data Protocol. PDP is a network protocol used for exchanging data between a packet switching network and a GPRS/3G network.

**PPP:** *Point-to-Point Protocol*. PPP is a standard protocol used for dial-up modem connections to the Internet. PPP provides a link from your computer to a server where your data packets will be forwarded to the Internet and vice versa.

**PPTP:** Point-to-Point Tunneling Protocol. PPTP is a protocol used for implementing virtual private network (VPN). It enables the secure transfer of data between two VPN end points.

**SPI Mode:** *Stateful Packet Inspection Mode*. A firewall typically behaves as a filter between one network to another. A firewall with SPI mode examines the contents of the data packets instead of just filtering them. All incoming data packets are analyzed to confirm that they are legitimate replies to outgoing requests made from client computers within the network.

. **Subnet Mask:** A subnet mask determines which portion of an IP address belongs to the network and which portion belongs to the client computer.

**TCP:** *Transmission Control Protocol.* TCP is a communication protocol used by the Internet. TCP breaks up the data packets at the sending end and reassembles them at the receiving end. Received packets are checked and acknowledged, while lost or corrupted packets are resent.

**UDP:** *User Datagram Protocol.* UDP is a communication protocol used by the Internet. UDP is more efficient than TCP but it is less reliable. Unlike TCP, UDP does not break up and reassemble packets, nor does it check or acknowledge received packets.

**VPN:** Virtual Private Network*.* VPN is a technology that enables a private or secure network connection to be established within an open public network, such as the Internet.

**VPN Pass-through:** A VPN pass-through device allows data traffic from the two VPN end points to pass through, but itself is not a VPN end point.

**WAN:** *Wide Area Network.* A WAN spans a large geographical area, connecting two or more local area networks (LANs). The Internet is an example of a public WAN.

**WAN Ping:** WAN ping is the action of pinging a WAN IP address to verify the IP address's validity. The "ping" command sends packets to the target host and waits for its replies to verify the existence of the target host.

**WCDMA:** *Wideband Code Division Multiple Access.* WCDMA is a 3G wireless technology with higher wireless data speed. WCDMA transmits over a pair of 5 MHz wide radio channels.

**WEP:** *Wired Equivalent Privacy.* WEP was designed to give wireless networks the equivalent data protection as wired networks. There are two levels of WEP encryption available: 64-bit and 128-bit.

**WLAN:** *Wireless Local Area Network.* WLAN (or more commonly known as WiFi) enables local area network (LAN) to be deployed without cabling. WLAN transmits and receives data via radio signals.

# **Index**

# **2**

2G, 41

# **3**

3.5G, 41 3G, 3, 11, 41, 42, 43

# **A**

Access Point Name, 41 APN, 5, 11, 12, 41

# **B**

beacon interval, 21

# **D**

daylight saving, 26 DHCP, 14, 15, 28, 38, 41 DNS, 12, 27, 41 Domain Name System, 41 DTIM interval, 21 Dynamic Host Configuration Protocol, 41

# **E**

EDGE, 1, 28

# **F**

firewall, 1, 19, 38, 41, 42 settings, 19 firmware upgrade, 25, 34 version, 25 fragmentation threshold, 21

# **G**

General Packet Radio Service, 41 Global Systems for Mobile Communications, 41 GPRS, 1, 28, 41, 42 GSM, 11, 41

# **H**

High-Speed Downlink Packet Access, 41 HSDPA, 1, 3, 5, 10, 28, 41

# **I**

IEEE 802.11b, 41

IEEE 802.11g, 42 Internet access policy, 17, 18 Internet Protocol, 42 Internet Protocol Security, 42 IP, 12, 41, 42 dynamic client, 15, 16 fixed client, 14, 15 IP address, 12, 13, 14, 15, 16, 17, 18, 19, 22, 23, 26, 27, 28, 29, 31, 32, 33, 41, 42, 43 IP filtering, 38 IPSec, 24, 42

# **L**

LAN, 2, 4, 7, 9, 10, 13, 14, 27, 28, 34, 35, 38, 41, 42, 43 Local Area Network, 42

# **M**

MAC address, 14, 15, 16, 18, 19, 27, 29, 31, 33, 42 MAC filtering, 38 Media Access Control, 42

# **N**

NAT, 1, 38 network Class A, 41 Class B, 41 Class C, 13, 41 Network Address Translation, 1 Network Time Protocol, 26, 42 NTP, 26, 38, 42

# **P**

Packet Data Protocol, 42 PDP, 12, 42 PIN code, 5, 12 ping, 20, 23, 32, 43 Point-to-Point Protocol, 42 Point-to-Point Tunneling Protocol, 42 port forwarding, 16, 17 PPP, 42 PPTP, 24, 42

# **R**

remote management, 23 RTS threshold, 21

# **S**

settings backup to file, 24

restore factory defaults, 25, 32 restore from file, 24, 25 SIM card, 1, 3, 4, 12 SPI, 1, 19, 38, 42 SSID, 6, 13, 21, 29, 35 Stateful Packet Inspection, 1, 42 static route, 21, 22 subnet mask, 13, 22, 27, 28, 42 syslog, 29 system time, 26

# **T**

TCP, 17, 42, 43 TCP/IP, 38 time zone, 26 Transmission Control Protocol, 42

#### **U**

UDP, 17, 43 UMTS, 1, 28 User Datagram Protocol, 43

# **V**

Virtual Private Network, 43 VPN, 24, 42, 43 VPN end point, 42, 43 VPN pass-through, 23, 38, 43

### **W**

WAN, 20, 27, 43 WCDMA, 11, 41, 43 WEP, 1, 13, 21, 35, 38, 43 Wide Area Network, 43 Wideband Code Division Multiple Access, 43 WiFi, 2, 29, 34, 43 Wired Equivalent Privacy, 43 Wireless Local Area Network, 43 WLAN, 1, 2, 8, 43